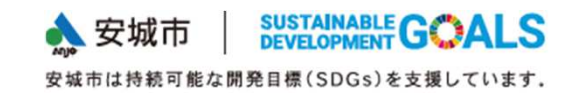

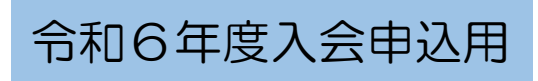

# 放課後児童クラブオンライン入会申請マニュアルオンライン申請**開始前**に必ずお読みください

安城市公式サイト「望遠郷」内の入会手続きご案内ページURLは https://www.city.anjo.aichi.jp/kurasu/kosodate/jidou-club/jidouclubnyuukai2023.html

お問い合わせ先

# 安城市子育て支援課児童クラブ係0566-72-2319

安城市大東町8-2(あんぱ~く内)

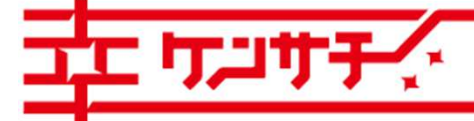

つながる。かなえる。健幸のまち、安

申し込みの前に①

### 放課後児童クラブ入会条件の確認

 事前に「安城市児童クラブ入会案内」をよく読んでいただき、児童クラブ入会の条件に当てはまること、申請に必要な書類等を確認してください。当てはまらない、書類が提出できない場合は申請できません。

### あらかじめ準備が必要なもの

 就労証明書(同一住所の保護者と69歳以下の祖父母全員分が必要です)  $(1)$ 

勤務先に作成を依頼してください。まだ就労を開始していない場合でも、就労開始予定日の記載があれば内容を審査の上受付します。作成上は以下の点にご注意ください。

・証明日(作成した日)が6か月以内であり、日付も明記されている

- ・氏名や就労先や勤務時間、勤務形態等が正しく記載されている
- ・(土曜日・祝日の利用希望の場合)就労証明書内に土曜日・祝日が勤務であると明記されている
- <sup>②</sup> 病院の医師によって証明された診断書または手帳の写し(入会の理由で該当する方のみ)

・出産、長期の入院、疾病や負傷、または精神若しくは身体に障害を有している場合

・常時親族を介護している場合

 ※身体障害者3級以上、療育手帳C判定以上、精神障害者保健福祉手帳3級以上、介護保険被保険者証 (要介護の認定が分かるもの)のいずれかをお持ちの方は、手帳等の写しの提出により、医師の証明は必要ありません。また介護を理由に申請をされる方には、介護の状況について聞き取りを行います。

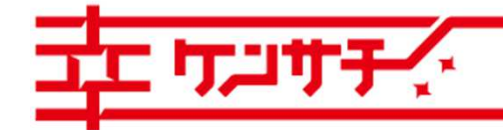

つながる。かなえる。健幸のまち、

Copyright<sup>®</sup> Anjo City. All Rights Reserved.

1

申し込みの前に②

あらかじめ準備が必要なもの(続き)

 育成料減免申請書(該当する方のみ)  $(3)$ 

次の世帯に属する場合、減免申請をすることで毎月の育成料が免除される場合があります。免除を希望される方は提出してください。

・生活保護世帯

・市町村民税が非課税で、安城市遺児手当の支給認定を受けている世帯

④開業届、確定申告書など(該当する方のみ)

同一住所の保護者、69歳以下の祖父母の中に自営業、個人事業主の方、農業の方がいる場合は、 就労証明書に加えて開業届、確定申告書等提出が必要な書類があります。入会手続きご案内ページからダウンロードできる様式の「就労証明書記入例・記載要領」で必要な書類をご確認ください。

<留意点>オンライン入会申請では氏名、住所などを入力した後に、データ化された書類(上記①②③④) の添付が必要です。書類を撮影するなどしてデータ化し、申請に使うパソコン・スマートフォン等に保存した上で、申請してください。添付可能なファイル形式は「xlsx」「pdf」「png」「jpeg」「jpg」です。

 いずれの書類も文字が判別できる大きさで、1枚の書類が1つのデータ内に収まるように撮影・作成して 添付してください。オンライン入会申請では「入会申請書」「緊急連絡表」「土曜利用申請書」「祝日利用申請書」の作成・添付は不要です。一部書式は入会手続きご案内ページからダウンロードできます。 $\degree$  2

つながる。かなえる。健幸のまち、安

申し込みの前に③

配色を 変更する

### 入力の受付時間

申請内容の入力には30分程度かかります。60分間で受付時間終了(タイムアウト)になって

しまうため、60分以上入力にかかりそうな場合は次のように対応ください。

# ①操作時間の延長入力ページ右端の項目(スマートフォン申請の場合「メニュー」内)の 「操作時間を延長する」を選択すると入力時間を180分に延長できます。②申込データの一時保存(パソコンのみ) 入力ページ最下部「入力中のデータを保存する」を選択します。

※スマートフォンの場合は一時保存できません。

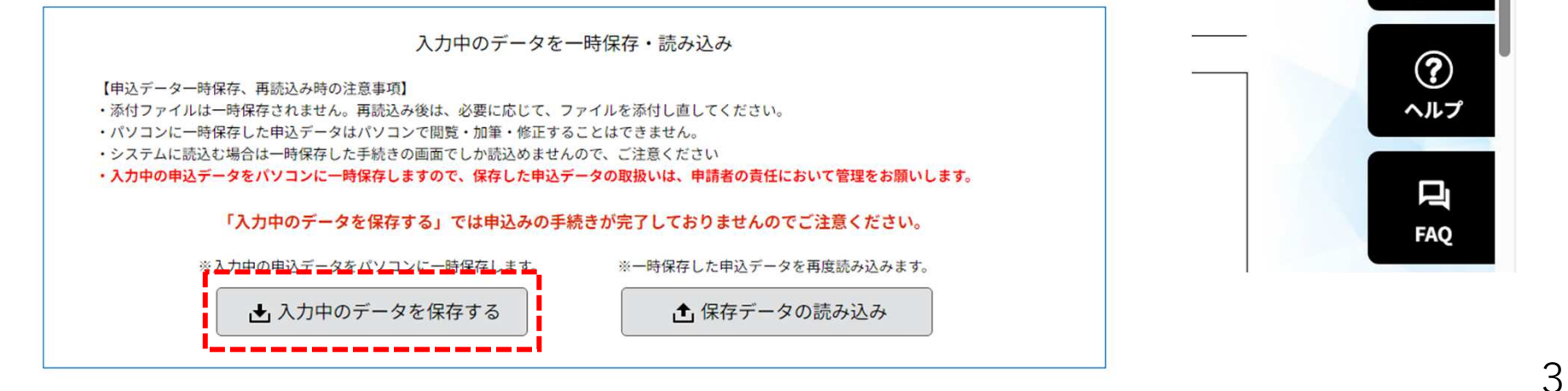

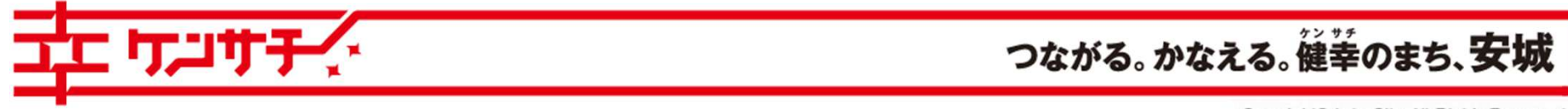

申し込みの前に④

その他留意点(パソコン・スマートフォン・LINE共通)

 あいち電子申請・届出システムの入力中は、ブラウザの「戻る」の ボタンやキーボード「BackSpace」、「Alt」+「←」キーで、前の画面に戻る操作は行わないでください。

 エラー画面が表示され、最初から入力をやり直していただくことになります。

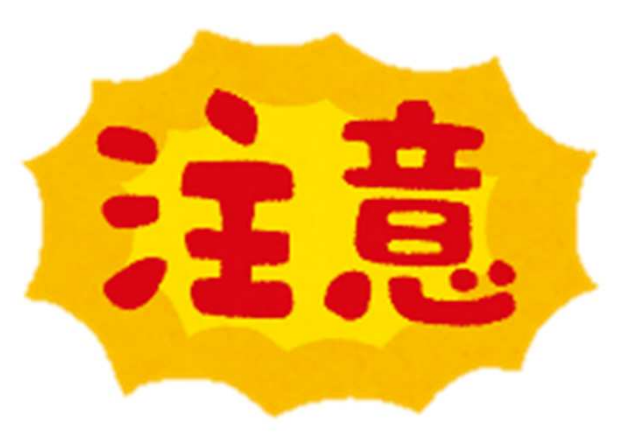

安城市は持続可能な開発目標(SDGs)を支援しています。

▲ 安城市

SUSTAINABLE **GOALS** 

ここから先は申請方法の選択になります。 パソコン・スマートフォンでの申請手順は5~9ページ、L INEアプリでの申請手順は10ページ、 共通する入力の説明は11~15ページ、 申請後の通知や修正、2人目以降の児童の申請等は16~20ページです

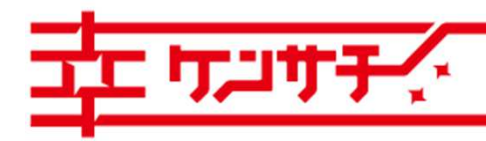

つながる。かなえる。健幸のまち、安

Copyright<sup>®</sup> Anjo City. All Rights Reserved.

4

## パソコン・スマートフォンでの申請①

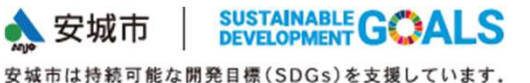

安城市公式サイト「望遠郷」へアクセス 検索窓で「児童クラブ オンライン申請」と検索 検索結果に出る「令和6年度児童クラブ入会の申請について」を選択してください。入会手続きご案内ページへ移動します。

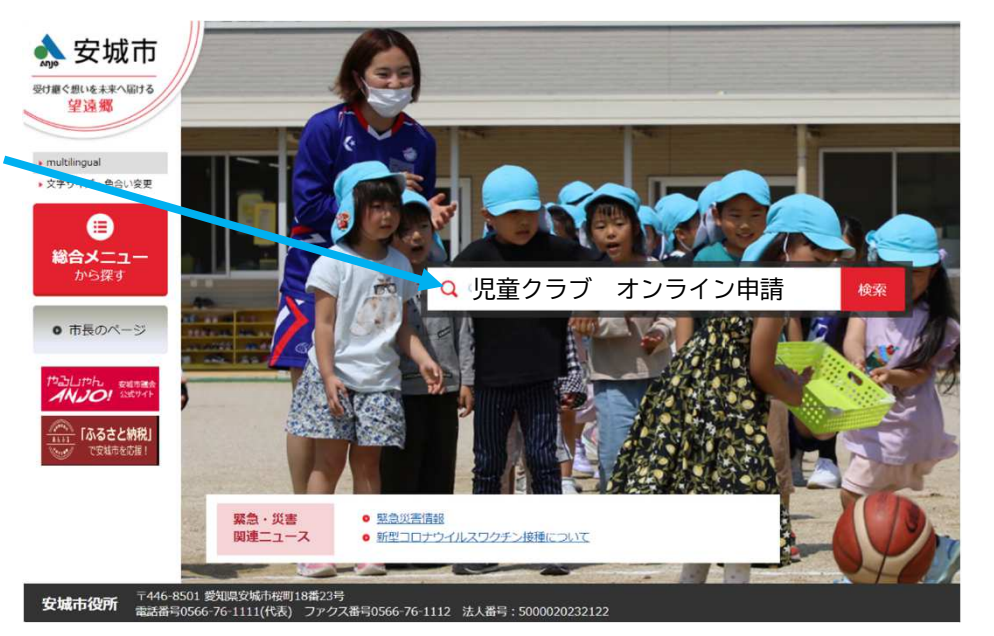

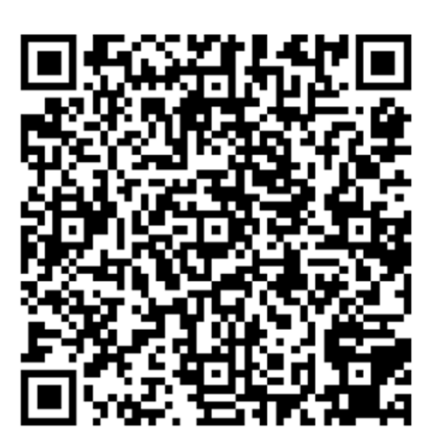

QRコード読取機能のあるスマートフォン等をお使いの場合は、 「望遠郷」へアクセスしなくても、左のQRコードを読み取らせると、入会手続きご案内ページへ直接移動することができます。

画面の見やすさ、操作しやすさの点からパソコンによる申込みを推奨します。また、申請者がお使いのメールアドレスを登録する必要があります。

5

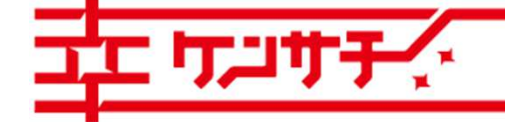

つながる。かなえる。健幸のまち、安城

#### SUSTAINABLE GOALS **A** 安城市 パソコン・スマートフォンでの申請②安城市は持続可能な開発目標(SDGs)を支援しています。

入会手続きご案内ページ「令和6年度児童クラブの入会申請について」にある申込方法の「オンライン申請」から、あいち電子申請届出システムへのリンクを選択してください。

### 申込方法

オンライン申請(令和5年11月1日~11月20日)

インターネットを通じて入会申請ができます。利用方法については下記の申請マニュアルを必ずお読みください。

● 安城市児童クラブオンライン入会申請マニュアル (PDF : 3,631KB)

### ■ パソコン、スマートフォンからの申込

オンライン申請は「あいち電子申請・届出システム」にて受け付けます。

「あいち電子申請・届出システム」の利用者登録は不要ですが、申請する方の使用している電子メールアドレスの入力が必要です。 紙の「入会申請書」「緊急連絡表」を使用せず、代わりに氏名、住所、連絡先などは入力し、「就労証明書」等の書類はデータ化して 添付してください。

「安城市児童クラブ令和6年度当初入会 申込手続」(外部リンク)」(クリックするとあいち電子申請・届出システムへ移行します)

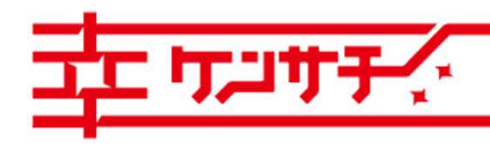

つながる。かなえる。健幸のまち、安

**入安城市** SUSTAINABLE GOALS パソコン・スマートフォンでの申請③安城市は持続可能な開発目標(SDGs)を支援しています。

「あいち電子申請・届出システム」内の手続き「令和6年度安城市児童クラブ当初入会 申込手続き」へ 移行しますので、「利用者登録せずに申し込む方はこちら」を選択して進んでください。

 (過去にあいち電子申請・届出システムに利用者登録されたことがある方も、今回は「利用者登録せずに申し込む方はこちら」を選択してください)

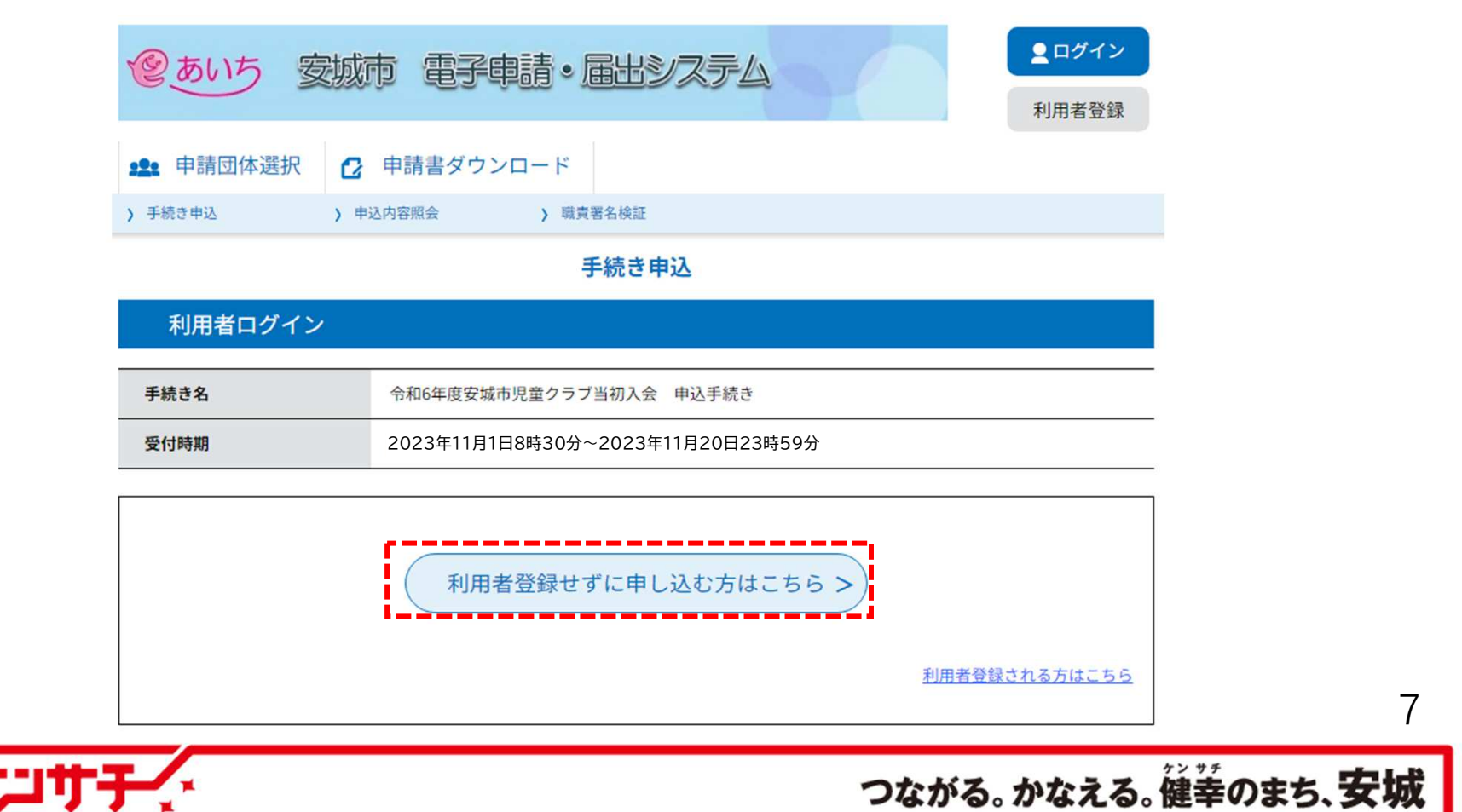

### **A** 安城市 パソコン・スマートフォンでの申請④

入会申込手続きの説明事項を確認してください。確認後、ページ最下段にある「同意する」を選択して、次へ進んでください。

> 本システムの利用者(以下「利用者」という。)は、この規約に同意していただくことが必要です。このことを前提に、協議会は本システ ムのサービスを提供します。  $\overline{\phantom{a}}$ 大シフテムをご利用された方は、この損物に同音されたものとみた」ます。何らかの理由に上れこの損物に同音することができたい場合は 「同意する」ボタンをクリックすることにより、この説明に同意いただけたものとみなします。

> > 上記をご理解いただけましたら、同意して進んでください。

受付時期は2023年11月1日8時30分~2023年11月20日23時59分です。 「申込む」ボタンを押す時、上記の時間をすぎていると申込ができません。

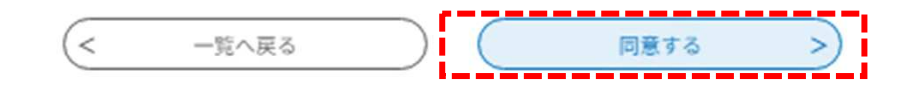

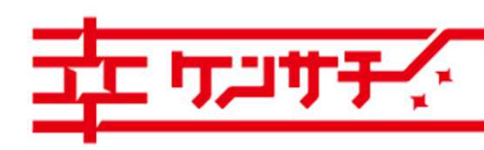

つながる。かなえる。健幸のまち、安城

Copyright© Anjo City. All Rights Reserved.

8

パソコン・スマートフォンでの申請⑤

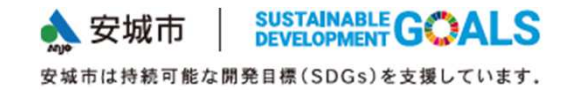

連絡先メールアドレスを入力のうえ、「完了する」を選択すると、案内メールが届きます。案内メールに記載されたURLから入会申請を行ってください。

※迷惑メール対策を行っている場合には、あいち電子申請・届出システムの公式アドレス

「city-anjo-aichi@apply.e-tumo.jp」からのメール受信が可能な設定に変更してください。

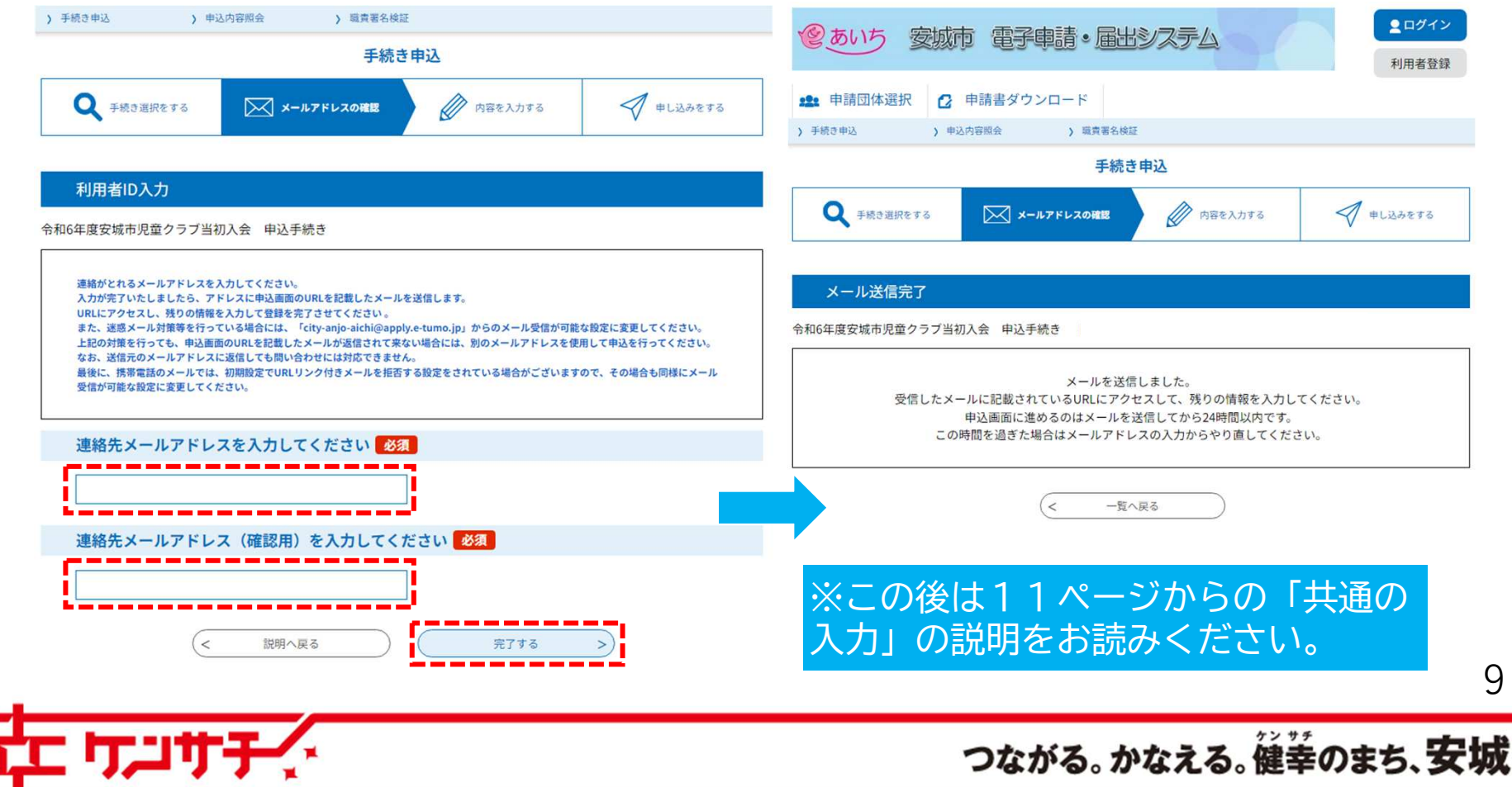

# LINEアプリからの申請

SUSTAINABLE **GOALS** ▲ 安城市 安城市は持続可能な開発目標(SDGs)を支援しています。

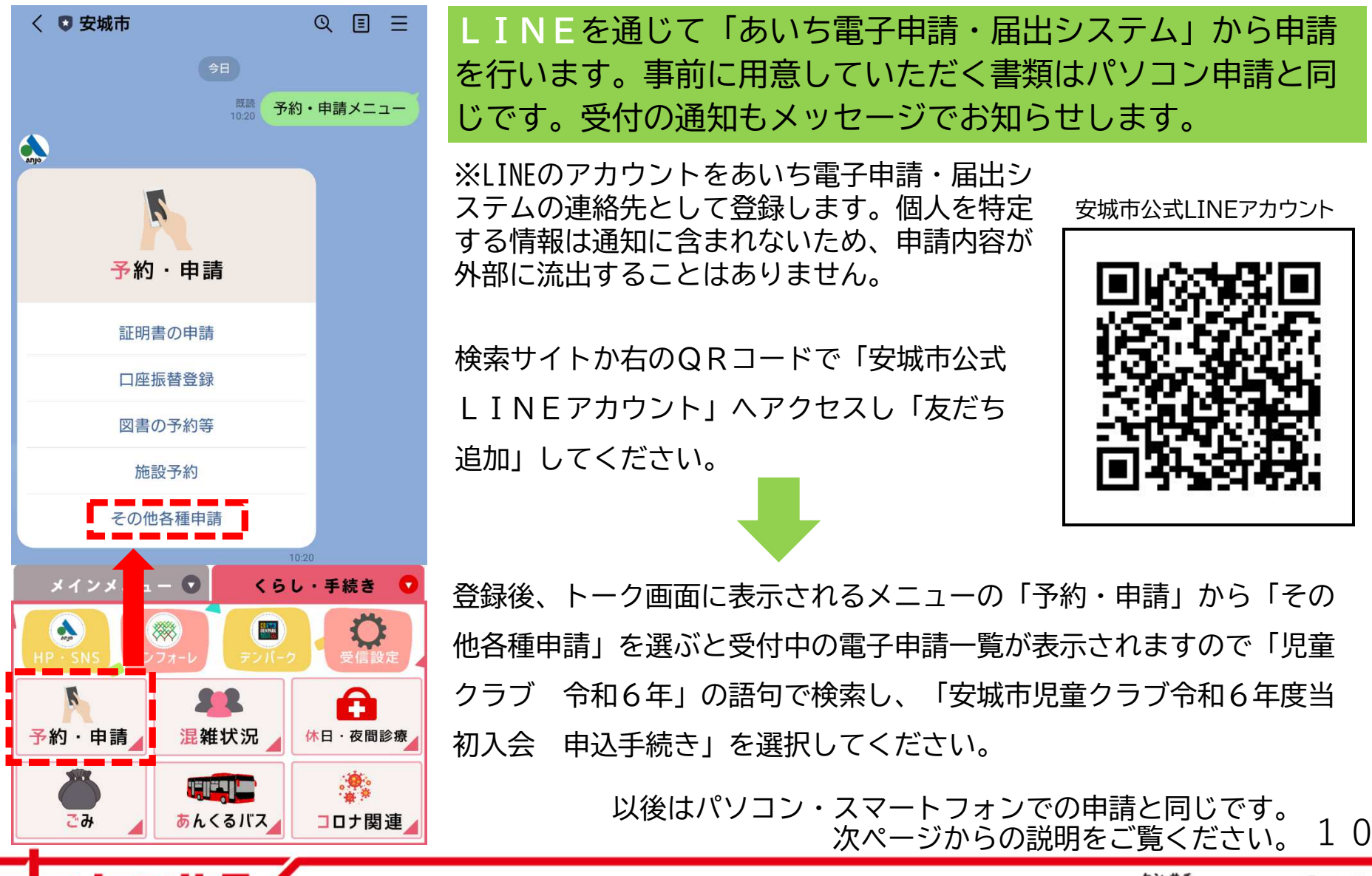

つながる。かなえる。健幸のまち、安城

# 共通の入力①

「申請についての同意」から始まる設問に沿って、項目を選択、または入力してください。必須とある項目は必ず選択または入力してください。該当がない場合にも「なし」「該当なし」を選ぶ箇所があります。

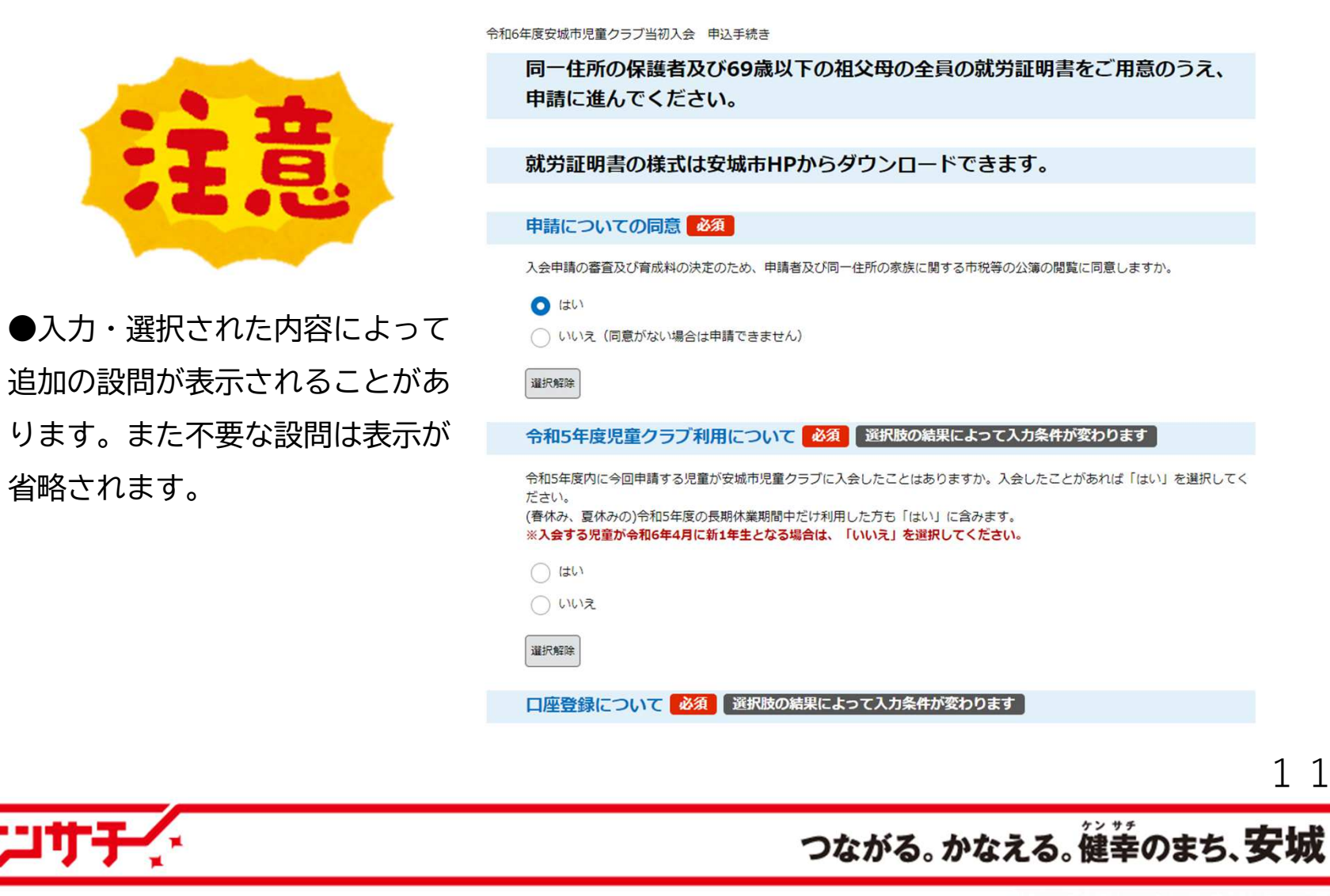

#### SUSTAINABLE GOALS **A 安城市** 共通の入力② 書類データの添付 安城市は持続可能な開発目標(SDGs)を支援しています。

必要事項の入力の最後に、就労証明書、減免申請書(該当の方のみ)、診断書(該当の方のみ)、 開業届や確定申告書類の写し(該当の方のみ)等の書類をデータで添付してください。添付書類の原本は原則提出する必要はありませんが、お手元に保管いただきますようお願いします。

ご注意:データの内容を必ず確認の上で添付してください。文字が判別できないほど縮小された

データや、名称は違うのに同じ内容のデータが2枚あった、などの添付誤りが起きています。

「添付ファイル」のボタンを押すと、データ選択画面に移行します。

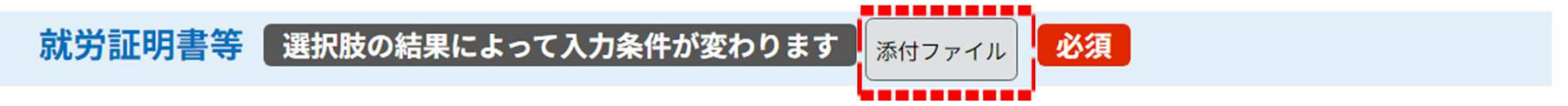

[同一住所の保護者及び69歳以下の祖父母全員分の、就労証明書等をデータとして添付してください。添付できるファイル形式] は「pdf」「png」「ipeg」「ipg」となります。

※「土曜日利用申請書」「祝日利用申請書」は必要事項を入力するため、申請書のデータ添付は必要ありません。

個人事業主・自営業の方、農業の方の場合は「就労証明書記入例・記載要領」を参考に、就労証明書と合わせて必要な書類のデ ータを添付してください。

育成料減免の条件に当てはまり、減免を希望される場合の「育成料減免申請書」、医師の診断による「診断書」を提出する場合 もデータとして添付してください。

※必ず添付データの内容をご確認ください。文字が判別できないほど縮小された画像が添付された、同じ保護者の証明書が2枚添 付された、などの添付誤りが発生しております。

12

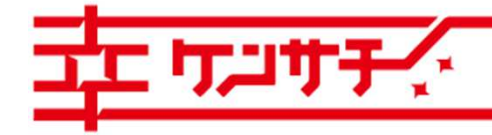

つながる。かなえる。健幸のまち、安城

## 共通の入力③ 添付その2

SUSTAINABLE **GOALS 入安城市** 安城市は持続可能な開発目標(SDGs)を支援しています。

「ファイルの選択」を押して、就労証明書等添付書類のデータを選択し「添付する」で登録して ください。添付できるファイル形式(拡張子)は「xlsx」「pdf」「png」「jpeg」「jpg」です。複数添付書類がある場合は、1つずつファイルを選択し「添付する」を押してください。

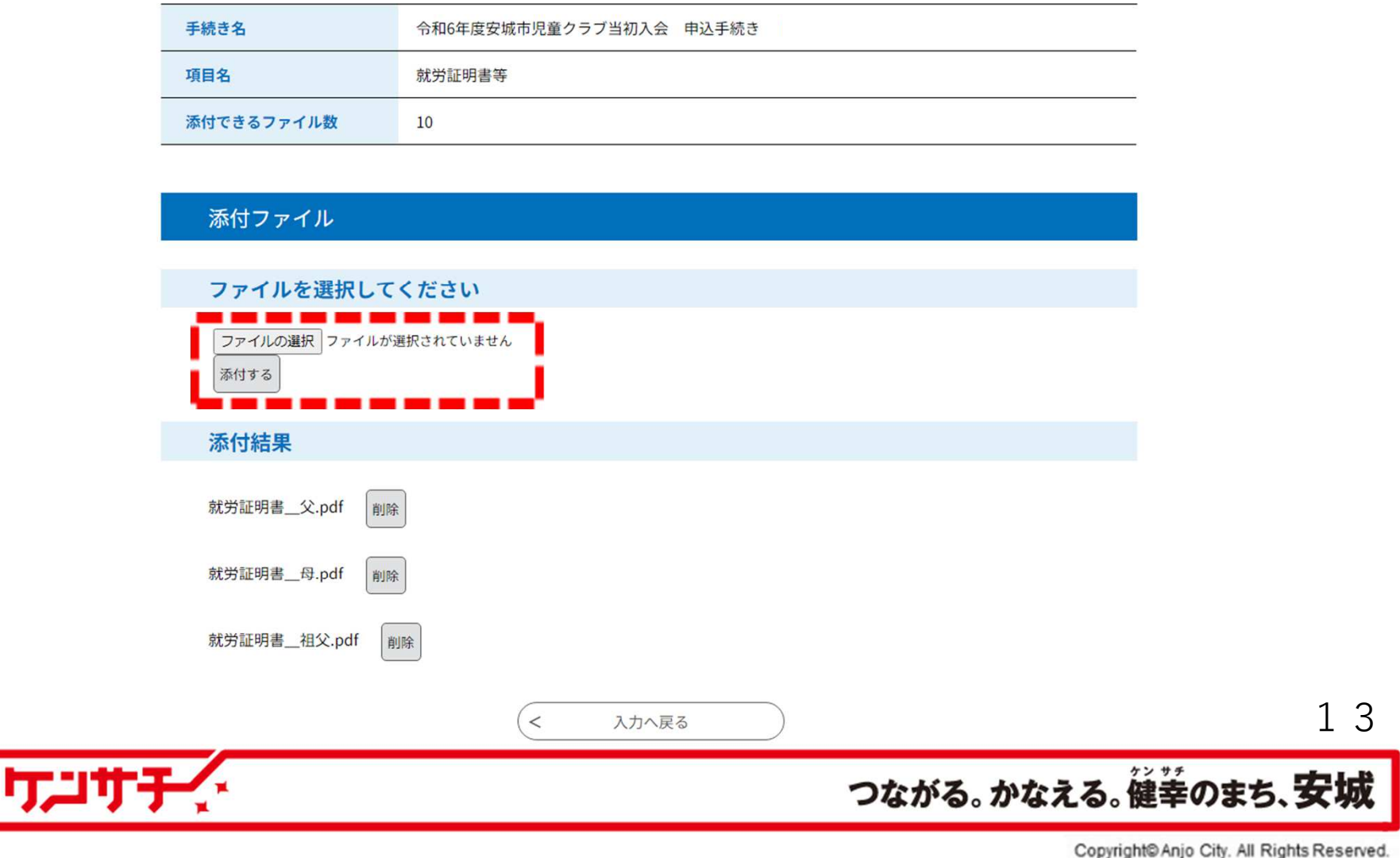

### 共通の入力④ 確認

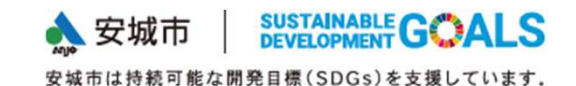

### 全ての書類データの添付が終わったら、ページ最下部の「確認へ進む」を押してください。最終確認に進みます。

就労証明書等 選択肢の結果によって入力条件が変わります 必須 添付ファイル

同一住所の保護者及び69歳以下の祖父母全員分の、就労証明書等をデータとして添付してください。添付できるファイル形式 は「pdf」「png」「ipeg」「ipg」となります。

※「土曜日利用申請書」「祝日利用申請書」は必要事項を入力するため、申請書のデータ添付は必要ありません。

個人事業主・自営業の方、農業の方の場合は「就労証明書記入例・記載要領」を参考に、就労証明書と合わせて必要な書類のデ ータを添付してください。

育成料減免の条件に当てはまり、減免を希望される場合の「育成料減免申請書」、医師の診断による「診断書」を提出する場合 もデータとして添付してください。

※必ず添付データの内容をご確認ください。文字が判別できないほど縮小された画像が添付された、同じ保護者の証明書が2枚添 付された、などの添付誤りが発生しております。

就労証明書\_父.pdf 就労証明書\_母.pdf 就労証明書\_祖父.pdf

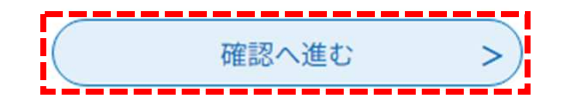

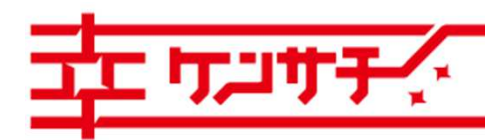

14

つながる。かなえる。健幸のまち、安城

### 共通の入力⑤ 最終確認・送信

入力した内容と、添付したデータが一覧で表示されます。入力漏れ・入力誤りのない正しい内容であることをご確認ください。「申込む」を押すと、申請内容が送信されます。

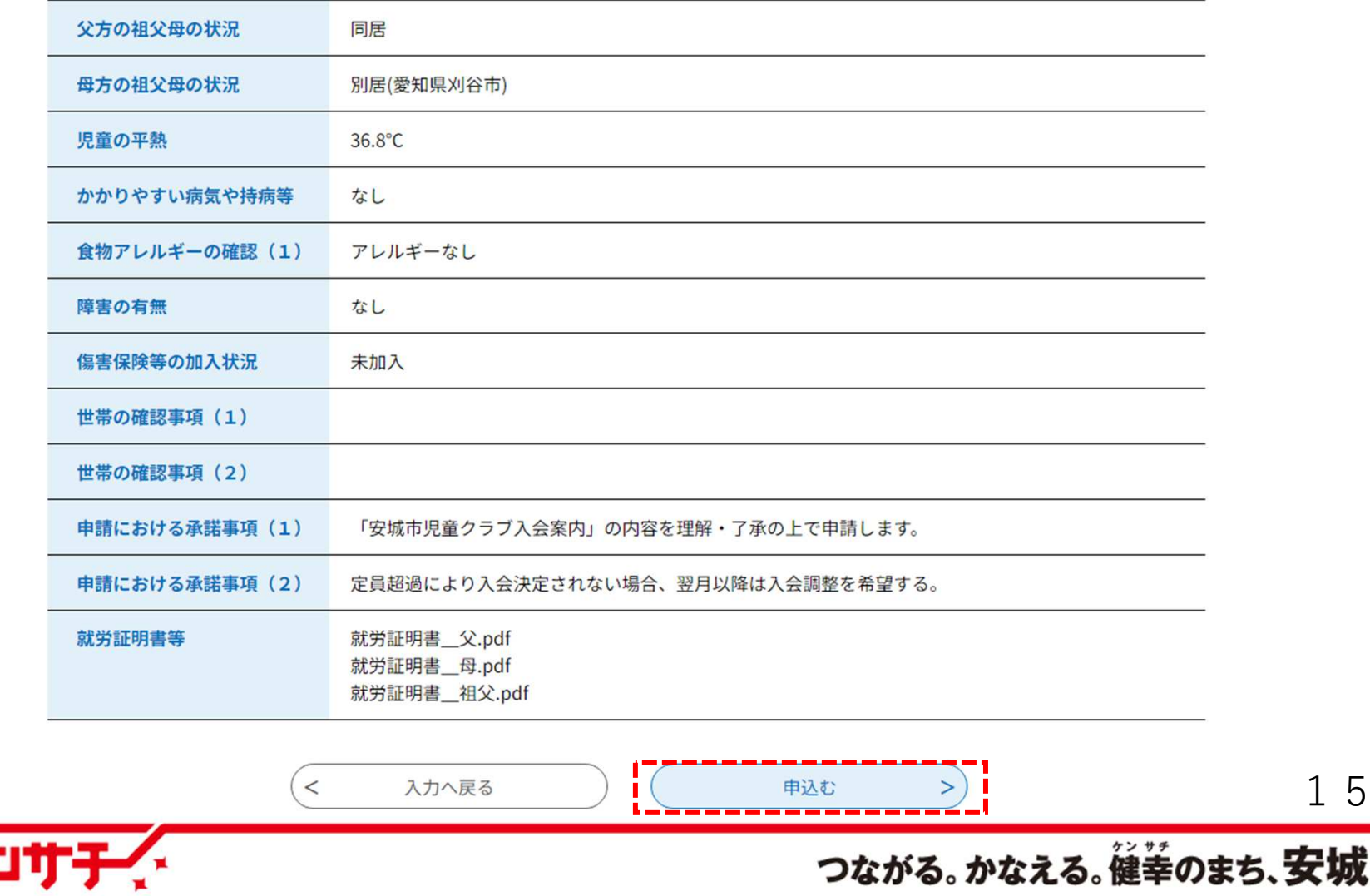

### パソコン・スマートフォン 整理番号

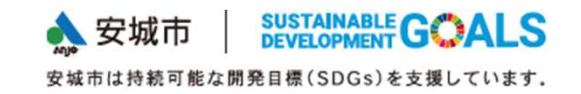

### 申込の送信後、整理番号およびパスワードが表示されます。同時に入力された電子メールアドレス宛に申込受付メールが届きますので確認してください。

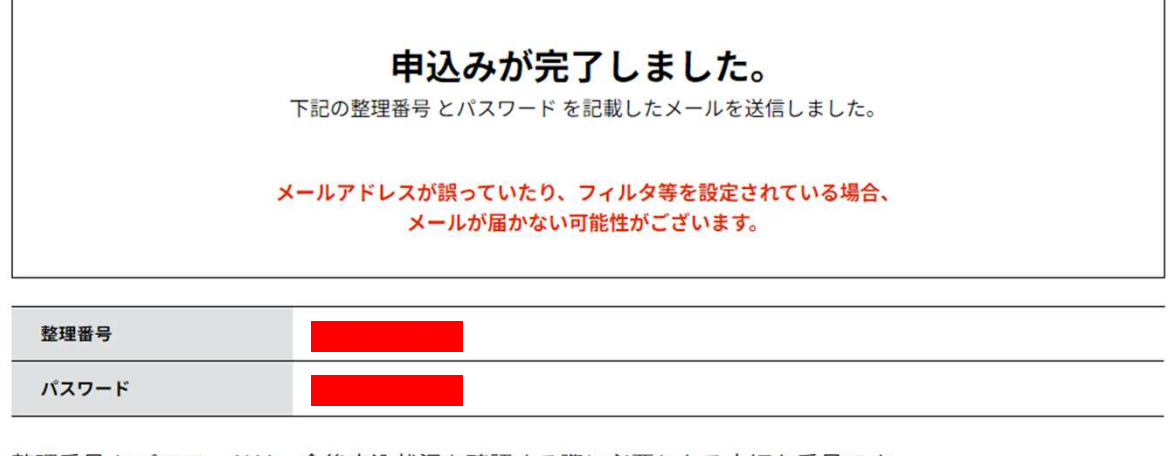

整理番号 とパスワードは、今後申込状況を確認する際に必要となる大切な番号です。 特にパスワードは他人に知られないように保管してください。

なお、内容に不備がある場合は別途メール、または、お電話にてご連絡を差し上げる事があります。

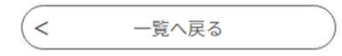

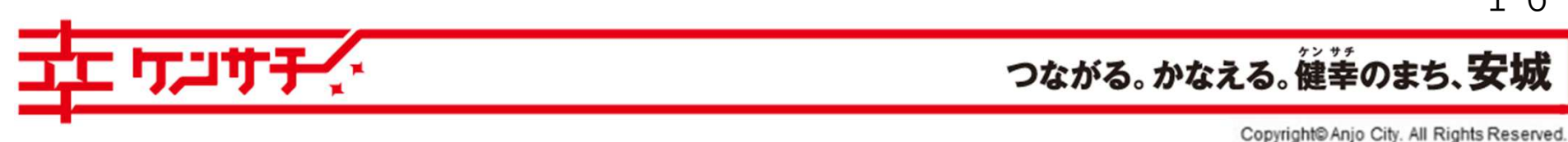

16

#### **入安城市** SUSTAINABLE **GOALS** パソコン・スマートフォン 受付メール 安城市は持続可能な開発目標(SDGs)を支援しています。

申込受付メールには整理番号、パスワードが記載されています。申込内容の照会や修正の際に必要となりますので、受信したメールは保存しておいてください。

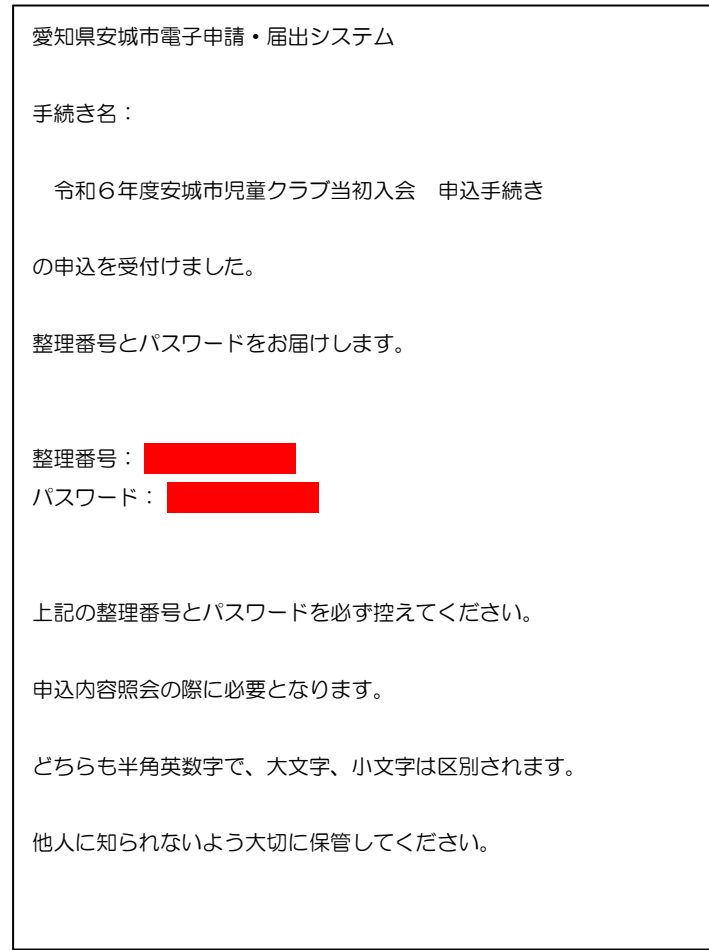

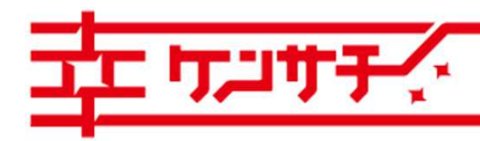

17

つながる。かなえる。健幸のまち、安城

# LINE 完了メッセージ

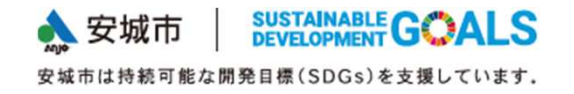

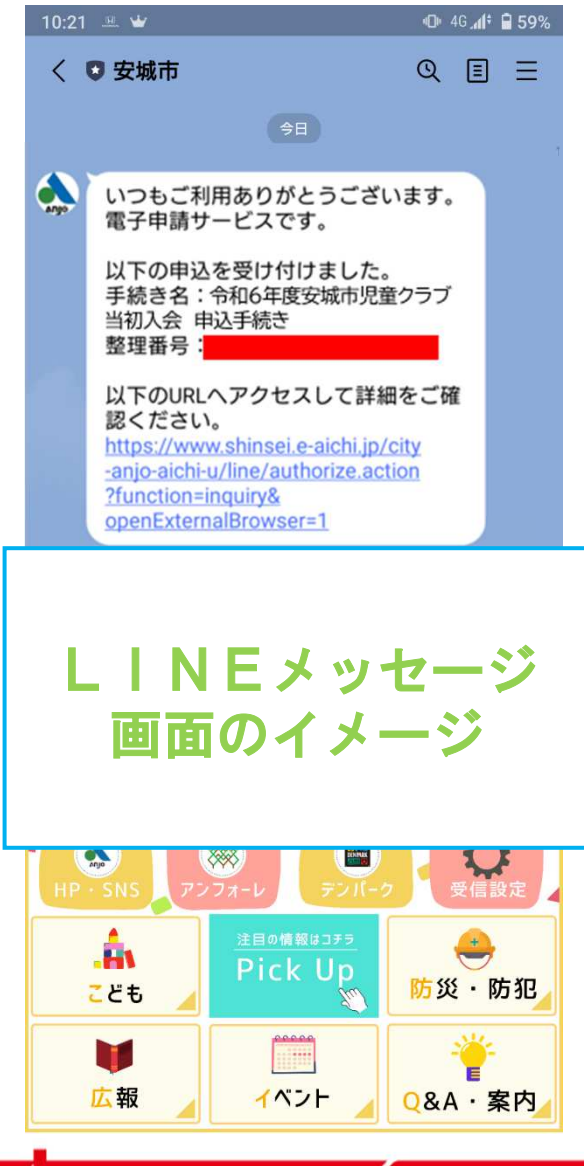

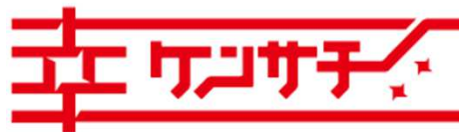

LINEを通じた申請の場合、送信後に申込受付のメッセージが届き ます。手続き名称、整理番号、申請した内容へのリンク(URL)が記載されています。

 入会申請内容の照会、修正の際に必要になりますので、申込完了メッセージは必ず保存しておいてください。

18

つながる。かなえる。健幸のまち、安城

# 共通 申込内容の修正

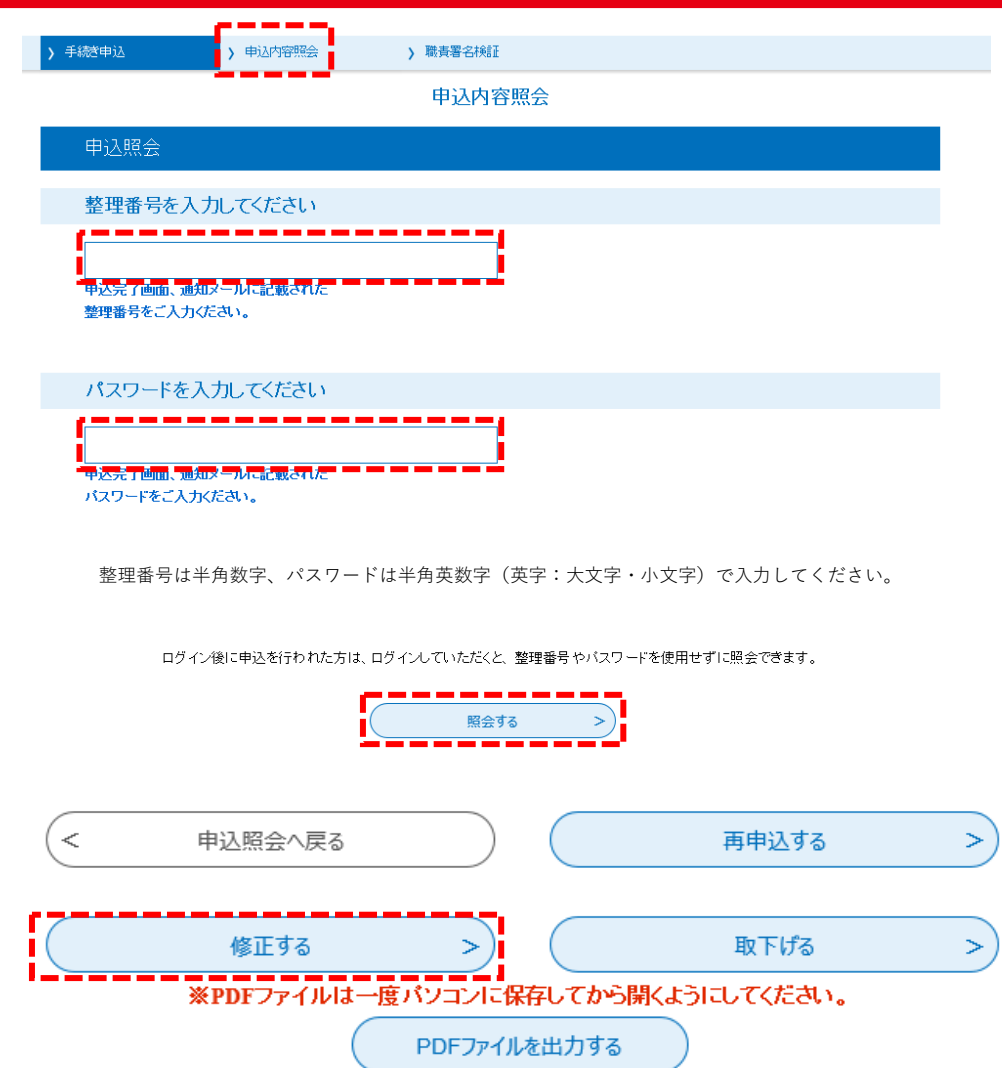

### ●申込内容の修正

 申請期間内は申込内容の修正ができます。修正 を行うときには、必ず子育て支援課児童クラブ係(0566-72-2319)にご連絡くだ さい。

 児童クラブ係にご連絡ののち、申請期間内にあ いち申請・届出システムにアクセスし「申込内 容照会」を選択し整理番号・パスワード(LI NE申請は不要)を入力の上「照会する」を選択してください。

申し込んだ内容を修正する画面に移行しますの で、必要な箇所を訂正したのち、ページ最下部 の「修正する」を選択すると、修正内容が送信されます。

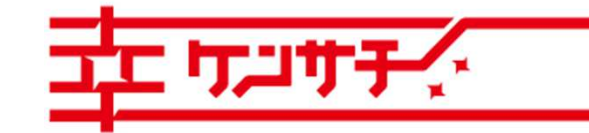

 $\mathbf{r}$ 

つながる。かなえる。健幸のまち、安城

### 兄弟姉妹を続けて申し込む場合

兄弟姉妹で2人以上の申し込みをする場合は、1人目で入力された内容をコピーすることができます。

1人分の入力が終了し、申込完了をお知らせするメール(またはメッセージ)が届いたら、再び「あいち電子申請・届出システム」にアクセスし「申込内容照会」を選択してください。申込完了メール、メッセージに記載の整理番号、パスワード(LINE申請は不要)を入力し「照会 する」を選択すると、既に申請した内容が表示されますので、「再申込する」を選択し、2人目の児童の内容に入力しなおして、申し込みを完了してください。

※就労証明書等の書類データも、改めて添付してください。

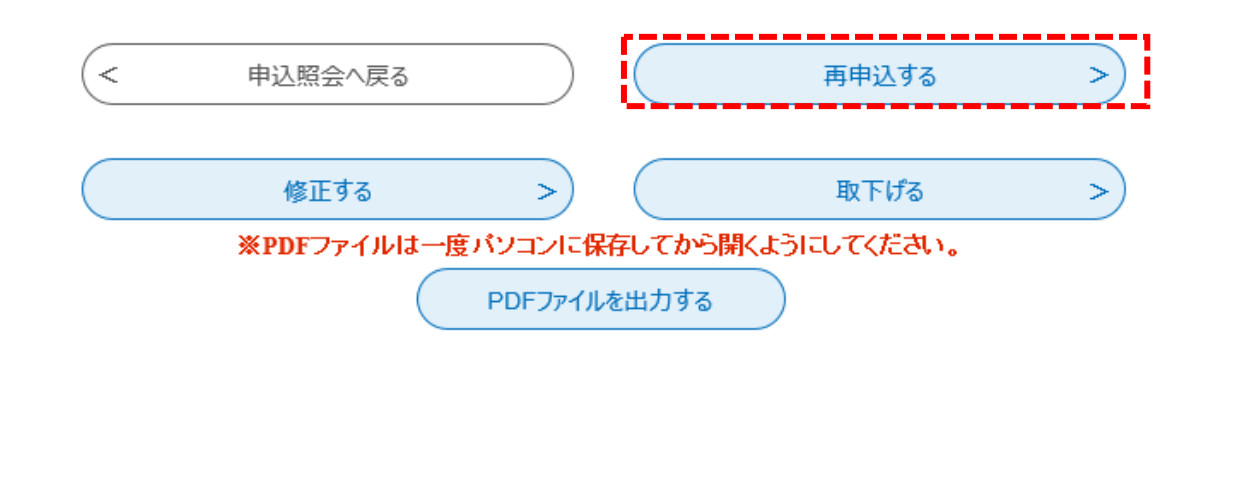

20つながる。かなえる。健幸のまち、安城 Copyright<sup>®</sup> Anjo City. All Rights Reserved.